# solaredge

**Installation Guide Energy Meter with Modbus Connection**

**For North America Version 1.5**

# <span id="page-1-0"></span>solaredge

# Disclaimers

## <span id="page-1-1"></span>Important Notice

Copyright © SolarEdge Inc. All rights reserved.

No part of this document may be reproduced, stored in a retrieval system or transmitted, in any form or by any means, electronic, mechanical, photographic, magnetic or otherwise, without the prior written permission of SolarEdge Inc.

The material furnished in this document is believed to be accurate and reliable. However, SolarEdge assumes no responsibility for the use of this material. SolarEdge reserves the right to make changes to the material at any time and without notice. You may refer to the SolarEdge web site ([https://www.solaredge.com/us/\)](https://www.solaredge.com/us/) for the most updated version.

All company and brand products and service names are trademarks or registered trademarks of their respective holders.

Patent marking notice: see<https://www.solaredge.com/us/patent>

The general terms and conditions of delivery of SolarEdge shall apply.

The content of these documents is continually reviewed and amended, where necessary. However, discrepancies cannot be excluded. No guarantee is made for the completeness of these documents.

The images contained in this document are for illustrative purposes only and may vary depending on product models.

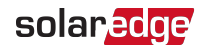

# <span id="page-2-0"></span>FCC Compliance

This equipment has been tested and found to comply with the limits for a Class A digital device, pursuant to part 15 of the FCC Rules.

These limits are designed to provide reasonable protection against harmful interference. This equipment generates, uses and can radiate radio frequency energy and, if not installed and used in accordance with the instructions, may cause harmful interference to radio communications. However, there is no guarantee that interference will not occur in a particular installation. If this equipment does cause harmful interference to radio or television reception, which can be determined by turning the equipment off and on, you are encouraged to try to correct the interference by one or more of the following measures:

- -Reorient or relocate the receiving antenna.
- Increase the separation between the equipment and the receiver.
- Connect the equipment into an outlet on a circuit different from that to which the receiver is connected.
- Consult the dealer or an experienced radio/TV technician for help.

Changes or modifications not expressly approved by the party responsible for compliance may void the user's authority to operate the equipment.

<span id="page-3-0"></span>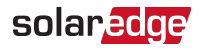

# Version History

- Version 1.5 (June 2022)
	- **Updated Delta grid configurations**
- Version 1.4 (April 2022)
	- **Voltage rating updates**
- Version 1.3 (August 2019)
	- **Added notation of default DIP switch settings**
	- **Added label to meter showing CT connections**
	- **Corrected description of LED indicators**
- Version 1.2 (February 2019)
	- **Meter uses Wye topology configuration.**
- Version 1.1 (January 2019)
	- Updated for new meter hardware
	- **Addition of configuration via SetApp**
- Version 1.0 (April 2017) Initial release

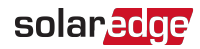

## **Contents**

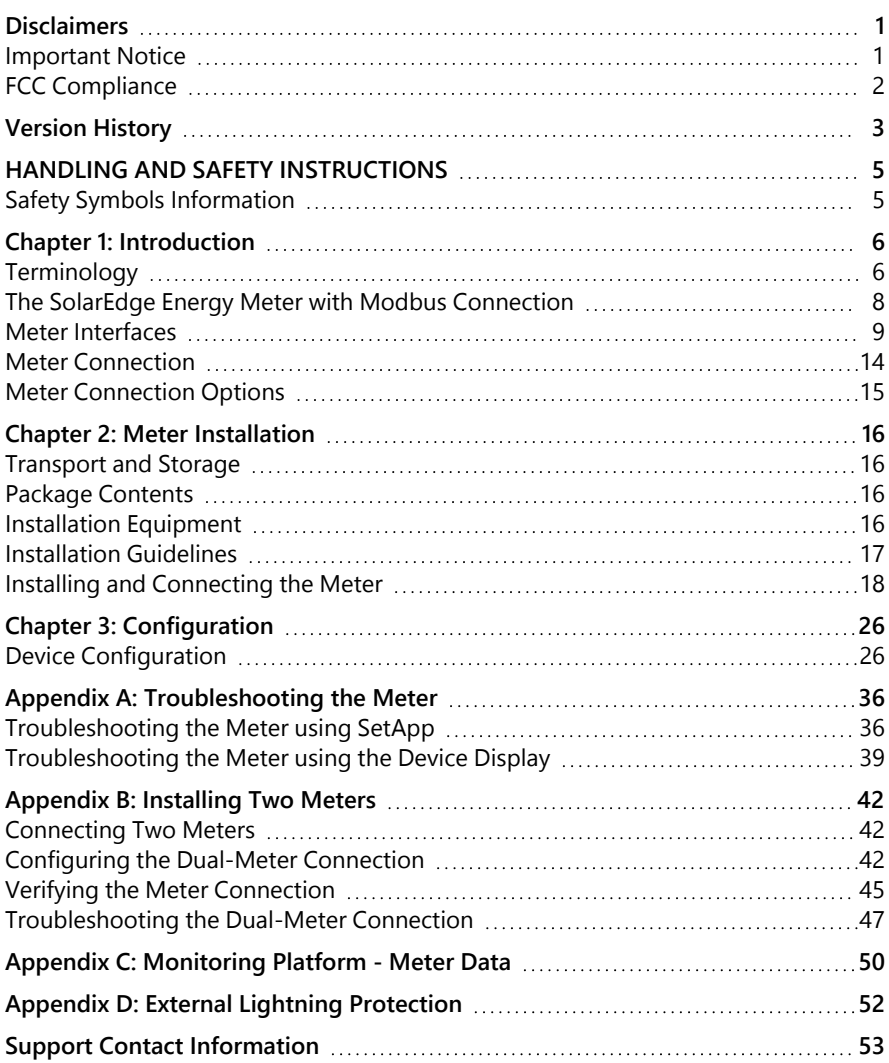

<span id="page-5-0"></span>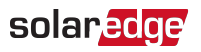

# HANDLING AND SAFETY INSTRUCTIONS

During installation, testing and inspection, adherence to all the handling and safety instructions is mandatory. To reduce the risk of injury, read all instructions. **Failure to do so may result in injury or loss of life and damage to the equipment.**

# <span id="page-5-1"></span>Safety Symbols Information

The following safety symbols are used in this document. Familiarize yourself with the symbols and their meaning before installing or operating the system.

#### WARNING!

Denotes a hazard. It calls attention to a procedure that, if not correctly performed or adhered to, could result in *injury or loss of life*. Do not proceed beyond a warning note until the indicated conditions are fully understood and met.

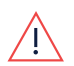

#### AVERTISSEMENT!

Dénote un risque: il attire l'attention sur une opération qui, si elle <sup>n</sup>'est pas faite ou suivi correctement, pourrait causer des blessures ou un danger de mort. Ne pas dépasser une telle note avant que les conditions requises soient totallement comprises et accomplies.

#### CAUTION!

Denotes a hazard. It calls attention to a procedure that, if not correctly performed or adhered to, could result in damage or destruction of the product. Do not proceed beyond a caution sign until the indicated conditions are fully understood and met.

#### ATTENTION!

**NOTE** 

Dénote un risque: il attire l'attention sur une opération qui, si elle <sup>n</sup>'est pas faite ou suivi correctement, pourrait causer un dommage ou destruction de l'équipement. Ne pas dépasser une telle note avant que les conditions requises soient totallement comprises et accomplies.

Denotes additional information about the current subject.

#### IMPORTANT SAFETY FEATURE

Denotes information about safety issues.

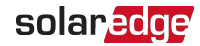

# <span id="page-6-1"></span><span id="page-6-0"></span>Chapter 1: Introduction

# **Terminology**

The following terms are used in this document:

- **Export**: The power injected to the grid.
- **Import**: The power purchased from the grid.
- **Export/Import meter**: A meter that is installed at the grid connection point and measures the energy/power exported/imported to/from the grid.
- **Consumption**: The power consumed at the site. Consumption power is calculated as the sum of self-consumption power and import power.
- **Consumption meter**: A meter that is installed at the load consumption point and measures the energy/power consumed by the site.
- **Self-consumption**: The PV power consumed by the site and not fed into the grid.
- **Production**: The power produced by the PV system.
- **Production meter**: A meter that is installed at the inverter output or site AC connection, or inside the inverter (a built-in revenue grade meter), and measures the energy/power produced by the PV system or site.
- **External production meter**: A meter that is used for production metering of 3rd party generators, or for AC coupling with non-SolarEdge inverters.
- **Site production meter**: A meter that is installed at a SolarEdge inverter output, and reads the energy produced by all the inverters at the site.
- **Site limit**: The power level (in kW) that the inverter falls back to once an export limit event is triggered.

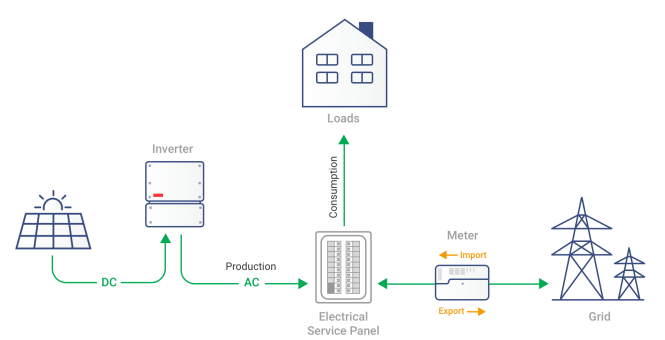

Figure 1: Terminology Illustration

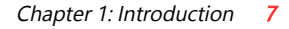

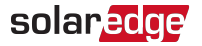

Three-phase grid configuration types:

- Wye: In a Wye ("Y") configuration, all three phases are connected at a single neutral point. Wye systems utilize five wires - three hot, one neutral and one ground.
- Delta: In a Delta configuration, the three phases are connected in a triangle. Delta systems utilize four wires - three hot and one ground.

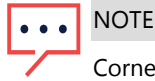

Corner-ground configurations are not supported in Delta grids

Energy Meter with Modbus Connection MAN-01-00270-1.5

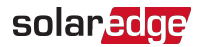

## <span id="page-8-0"></span>The SolarEdge Energy Meter with Modbus Connection

The SolarEdge Energy Meter with Modbus Connection (also referred to as "the meter") enables measuring the power and energy of the photovoltaic (PV) system.

The meter is used by the inverter for the following applications:

- Production metering
- **Consumption monitoring**
- . Export limitation
- Smart Energy on-grid applications - 1

The meter is built into an enclosure and requires two Current Transformers (CTs). The CTs are available from SolarEdge.

# solar<sub>edge</sub>

# <span id="page-9-0"></span>Meter Interfaces

This section describes the meter's external and internal interfaces.

## External Interfaces

- $\blacksquare$  Drill quides for AC: used to feed the meter power supply as described in *[Installing](#page-18-0)* and [Connecting](#page-18-0) the Meter on [page](#page-18-0) 18.
- **Additional drill guides**: provide additional cabling entry points in the meter enclosure as required

## Internal Interfaces

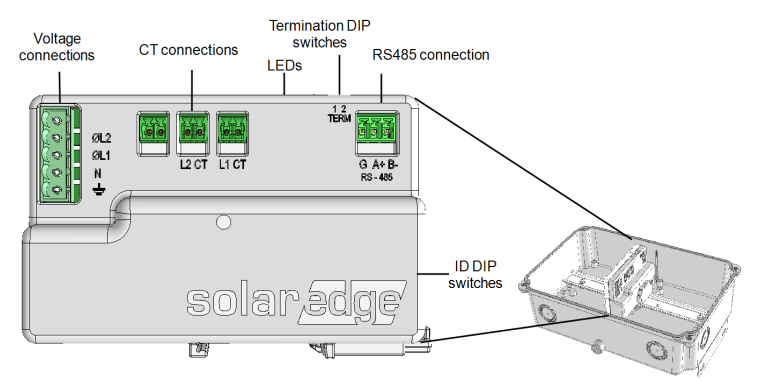

Figure 2: Meter interfaces

- **Voltage connections** (L1, L2,N, Ground): for connection to the grid
- **CT connections** (L1 CT, L2 CT): for connection to current transformers
- **RS485**: for connection to the inverter/gateway
- **LEDs**: used to monitor meter status.
- **ID DIP switches** (ID 1, 2, 3): used to set the Modbus address.
- **Termination DIP switches** (TERM 1, 2): used to set RS485 termination.

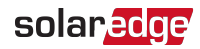

## LEDs

The meter utilizes the LEDs at the top of the unit in order to indicate current status.

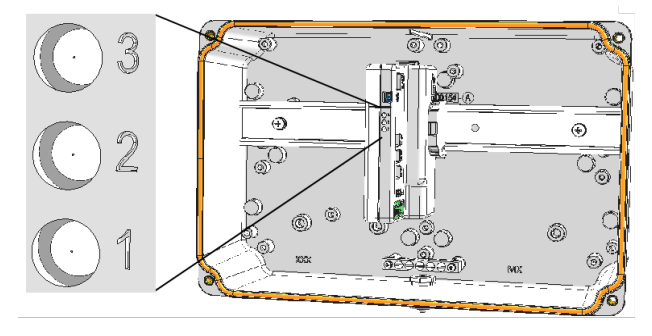

Figure 3: Meter LED

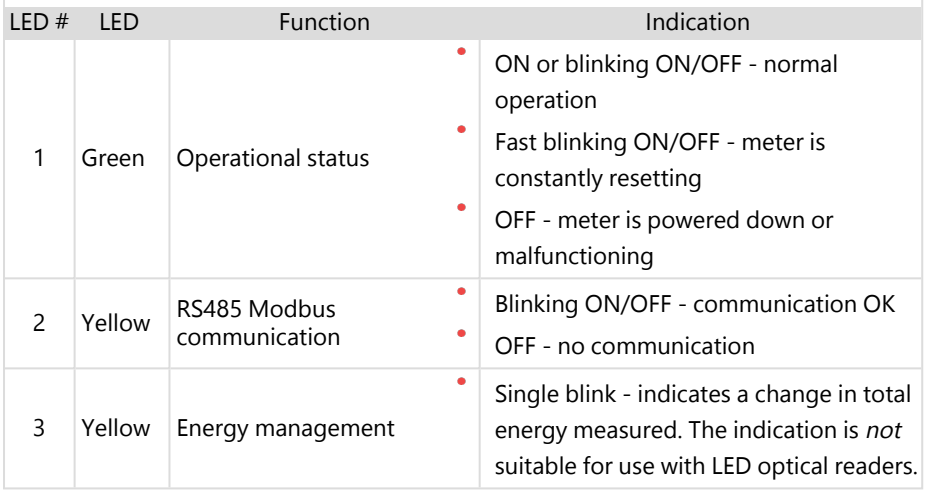

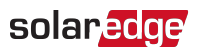

## <span id="page-11-1"></span>**DIP Switches**

The meter houses DIP switches that are used to determine the meter's Modbus address and RS485 termination. The switches are shown in the figure below.

<span id="page-11-0"></span>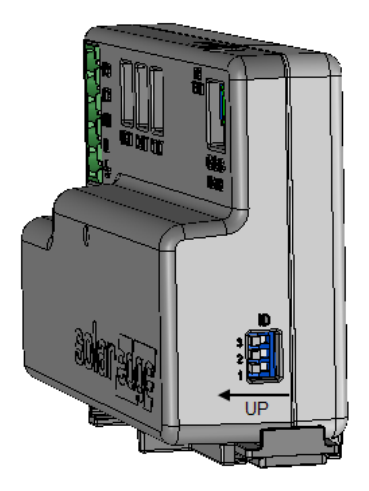

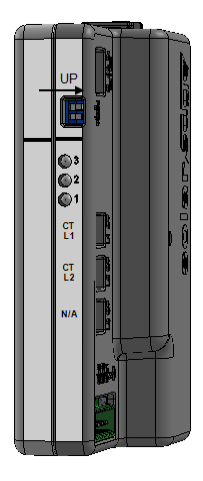

Figure 4: ID and Termination DIP Switches

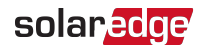

#### ID DIP Switches

The ID DIP switches are used to set the Modbus address of the meter. The addressing options are listed in the table below.See the figureID and [Termination](#page-11-0) DIP Switches [on](#page-11-0) [page](#page-11-0) 11 for switch direction guidelines.

<span id="page-12-0"></span>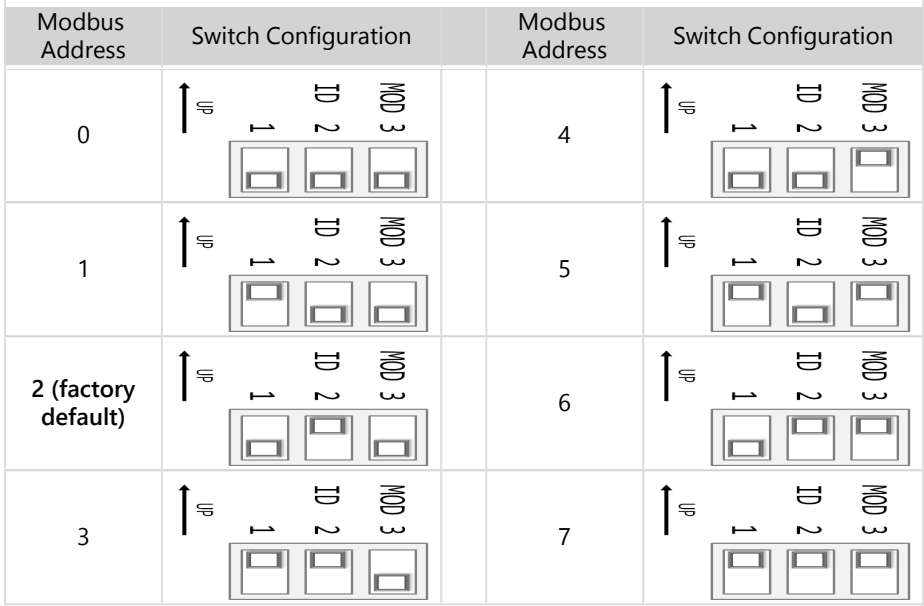

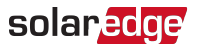

#### **Termination DIP switches**

The Termination DIP switches are used to configure RS485 wiring termination. The termination options are listed in the table below. See the figureID and [Termination](#page-11-0) DIP [Switches](#page-11-0) on [page](#page-11-0) 11 for switch direction guidelines.

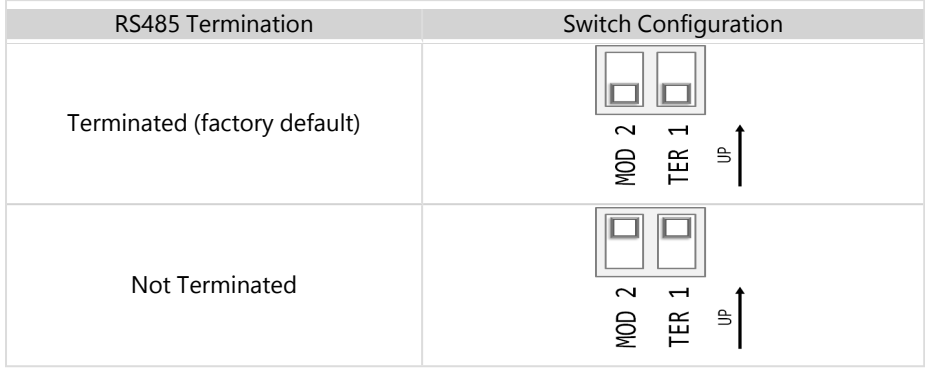

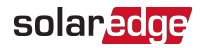

## <span id="page-14-0"></span>Meter Connection

The SolarEdge inverter or the Commercial Gateway reads the exported/imported power from a meter installed at the grid connection point or reads the consumption from a meter installed at the load consumption point.

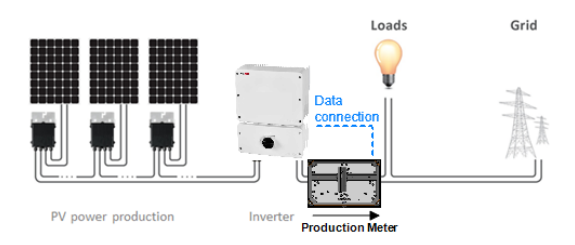

Figure 5: Typical installation with production meter

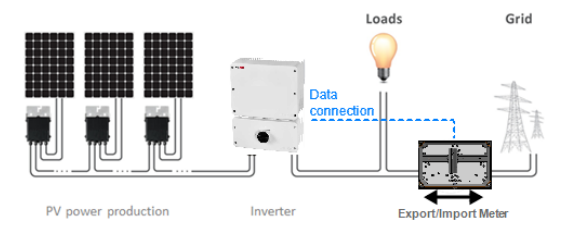

Figure 6: Typical installation with export/import meter

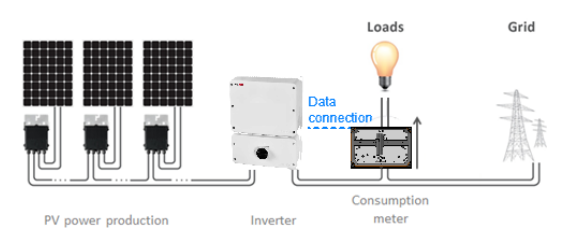

Figure 7: Typical installation with consumption meter

# solaredge

# <span id="page-15-0"></span>Meter Connection Options

In a single inverter system, the meter is connected directly to the inverter. If your inverter has a built-in revenue grade meter (RGM; the inverter is referred to as a revenue grade inverter), you can connect an external meter on the same bus as the RGM (available from SolarEdge).

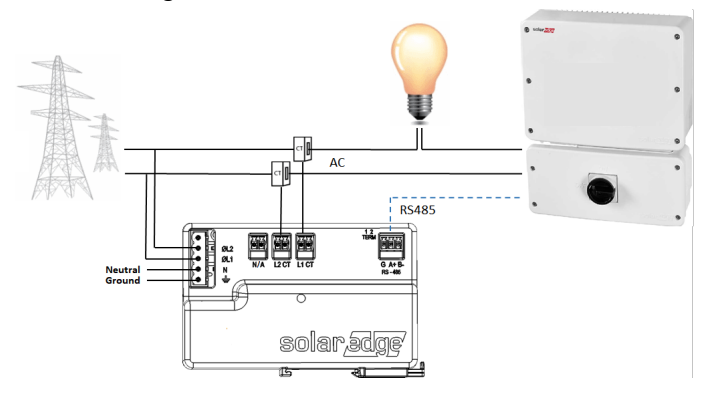

Figure 8: Single-inverter connection

In a multiple inverter system, the meter is connected to the RS485 port of one of the inverters. If the inverter has only one RS485 bus, use an RS485 Plug-in (available from SolarEdge) or wireless communications between the inverters.

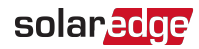

# <span id="page-16-1"></span><span id="page-16-0"></span>Chapter 2: Meter Installation

## Transport and Storage

Transport the Energy Meter with Modbus Connection in its original packaging, without exposing it to unnecessary shocks. If the original package is no longer available, use a similar box that can be closed fully.

Store the meter in a dry place where ambient temperatures are -40 $\degree$ C / -40 $\degree$ F to +60 $\degree$ C / 140°F.

# <span id="page-16-2"></span>Package Contents

- Meter
- Mounting bracket
- Accessories kit
- <span id="page-16-3"></span>Installation guide

# Installation Equipment

Standard tools can be used during the installation of the meter. The following is a recommendation of the equipment needed for installation:

Drill and 5/32 inch diameter bits ▰

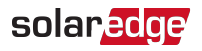

# <span id="page-17-0"></span>Installation Guidelines

AC wire specifications:

1.3 to 2.0 mm diameter / 16-12 AWG stranded wire, 600 V, type THHN, MTW, or THWN.

RS485 wiring specifications:

- Cable type: Min. 3-wire shielded twisted pair (a 4-wire cable may be used)
- Wire cross-section area: 0.2- 1 mm<sup>2</sup>/ 24-18 AWG (a CAT5 cable may be used)

#### **NOTE**

If using a cable longer than 10 m/33 ft in areas where there is a risk of induced

voltage surges by lightning, it is recommend to use external surge protection devices. For details refer to External [Lightning](#page-52-0) Protection on [page](#page-52-0) 52. If grounded metal conduit are used for routing the communication wires, there is no need for a lightning protection device.

Additional guidelines:

- The meter is considered "permanently connected equipment" and requires a disconnect means (circuit breaker, switch, or disconnect) and overcurrent protection (fuse or circuit breaker).
- $\blacksquare$  The meter draws up to 100 mA, therefore the rating of any switches, disconnects, fuses, and/ or circuit breakers is determined by the wire gauge, the mains voltage, and the current interrupting rating required.
- The switch, disconnect, or circuit breaker must be located near the meter and be easily operated .
- Use circuit breakers or fuses rated for 20A or less.
- $\blacksquare$  Use grouped circuit breakers when monitoring more than one line.
- The circuit breakers or fuses must protect the mains terminals labeled L1, and L2. In the rare cases where neutral has overcurrent protection, the overcurrent protection device must interrupt both neutral and the ungrounded conductors simultaneously.
- The circuit protection / disconnect system must meet all national and local electrical codes.

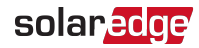

# <span id="page-18-0"></span>Installing and Connecting the Meter

Mount the meter on a wall or pole using the supplied bracket.

The meter should be mounted vertically, with the glands facing downward.

- $\blacktriangleright$  To mount the meter:
- 1. Loosen the 4 Allen screws of the enclosure and remove the cover.

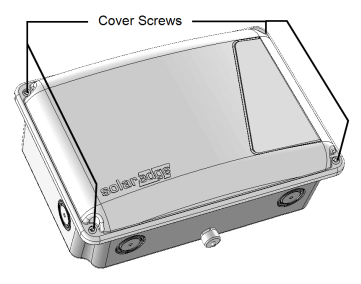

Figure 9: Meter cover screws

2. Open one of the the *bottom* conduit drill guides for AC wiring (see *Figure 6* below), taking care not to interfere with any of the internal components. A Unibit drill may be used. The rest of the drill guides (located at the bottom, back and sides of the enclosure, each with two sizes: ¾'' and 1'') should remain sealed.

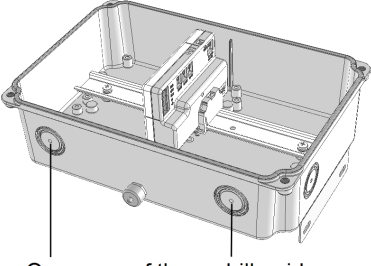

Open one of these drill guides

Figure 10: AC wiring drill guide

3. Install the bracket on a wall or pole, with the semi-circles facing downward, as shown below. Verify that the bracket is firmly attached to the mounting surface.

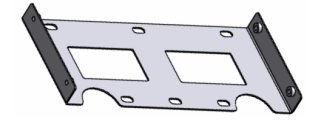

Figure 11: Mounting bracket

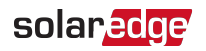

4. Mount the meter: Attach the enclosure back brackets to the mounted bracket using the four supplied screws. Tighten the screws using a torque of 9 N\*m / 6.6 lb\*ft.

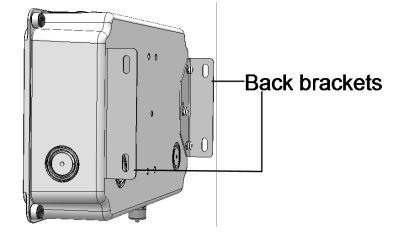

Figure 12: Back brackets

5. Open one or more conduit drill guides as required for the installation - each with two sizes: ¾'' and 1'', taking care not to interfere with any of the internal components. A Unibit drill may be used.

#### CAUTION!

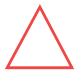

Use only drill guides located at the bottom, back and sides of the enclosure. Opening the top drill guides may damage the protection rating of the enclosure.

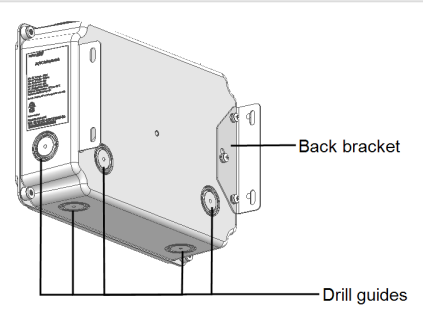

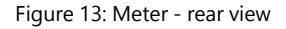

6. Mount the meter: Attach the meter enclosure's back brackets to the mounted bracket using the four supplied screws. Tighten the screws using a torque of 9 N\*m /  $6.6$  lb\*ft.

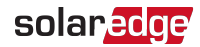

#### $\blacktriangleright$  To install the current transformers (CTs):

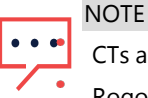

CTs are not supplied with the meter and must be purchased separately.

Rogowski coils are not suitable for use with the meter.

- 1. Turn off AC power before clamping on current transformers.
- 2. Install the CTs around the conductor to be measured. Split-core CTs can be opened for installation around a conductor. A nylon cable tie may be secured around the CT to prevent accidental opening.
- 3. Install the CTs with the arrows pointing to the grid for consumption or export measurement.

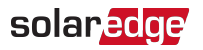

#### <span id="page-21-1"></span> $\blacktriangleright$  To wire the meter:

Wire the meter in accordance with one of the connection diagrams below:

- Split phase grid, see the figure [Split](#page-21-0) Phase Grid on [page](#page-21-0) 21
- No-neutral grid, see the figure [No-Neutral](#page-22-0) Grid on [page](#page-22-0) 22

If you are connecting the meter to a revenue grade inverter (inverter with built-in meter), refer to [Installing](#page-42-0) Two Meters on [page](#page-42-0) 42.

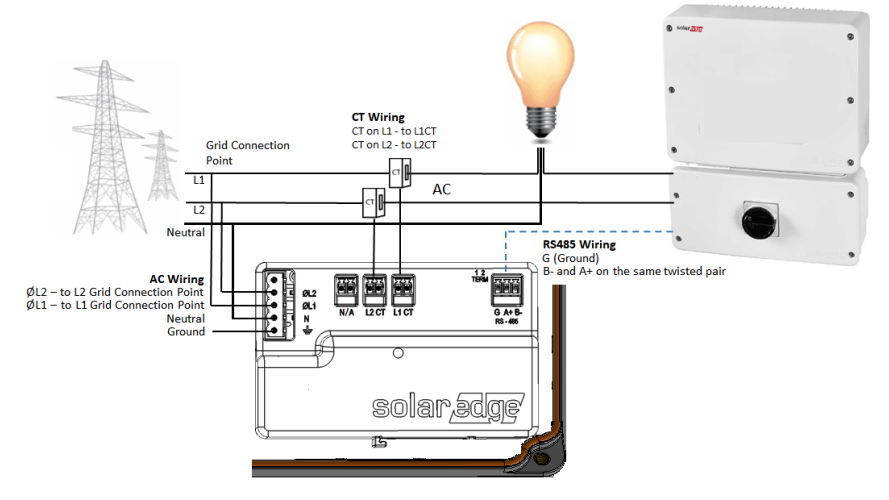

Figure 14: Split Phase Grid

#### <span id="page-21-0"></span>**NOTE**

Clamp the CT connected to **L1 CT** around the wire connected to **ØL1**.

Clamp the CT connected to **L2 CT** around the wire connected to **ØL2**.

When clamping the CT around the conductor to be measured, make sure the arrow is pointing towards the grid.

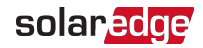

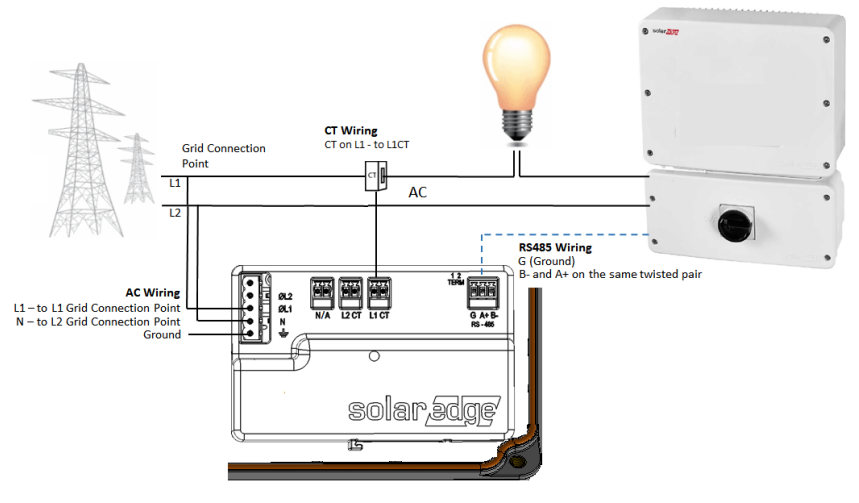

Figure 15: No-Neutral Grid

<span id="page-22-0"></span>**NOTE** 

Clamp the CT connected to **L1 CT** around the wire connected to **ØL1**.

When clamping the CT around the conductor to be measured, make sure the arrow is pointing towards the grid.

- 1. Verify that the meter is powered OFF before making connections.
- 2. Insert the grounding/neutral cable, AC-side wires, CT wires, and RS485 cabling through the drill guide(s) that were opened and connect them to the meter as specified in the above diagrams.
- 3. Verify that the meter's termination DIP switches are set for "termination", as specified in the section "" on [page 12.](#page-12-0)
- 4. Connect the RS485 wiring to the inverter or Commercial Gateway.
	- To wire the inverter, see the procedure ["connect](#page-23-0) the RS485 wiring to the [inverter:"](#page-23-0) on the facing page
	- To wire the Commercial Gateway, see the procedure ["connect](#page-25-0) the RS485 wiring to the [Commercial](#page-25-0) Gateway:" on page 25.

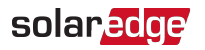

#### <span id="page-23-0"></span>■ To connect the RS485 wiring to the inverter:

- 1. Remove the seal from one of the openings in communication gland #2 at the bottom of the inverter and insert the RS485 wires from the meter through the opening.
- 2. Prepare to connect the RS485 wiring to one of the available RS485 ports of the device. Note that some inverters have one RS485 port, some have two RS485 ports.
- 3. Pull out the RS485 connector located on the communication board, as shown in the figure below.

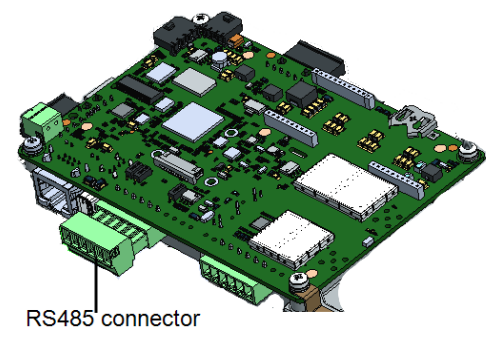

Figure 16: Inverter RS485 connection

4. Loosen the screws of RS485 terminal block pins B, A and G of the port you wish to connect.

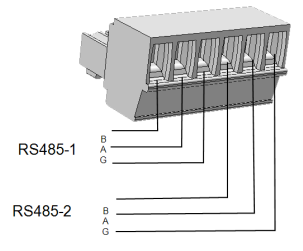

Figure 17: RS485 terminal block

5. Insert the wire ends into the G, A and B pins shown above. Use Four- or six-wire twisted pair cable for this connection.

You can use any color wire for each of the A, B and G connections, as long as:

- $\blacksquare$  The same color wire is used for all A pins the same color for all B pins and the same color for all G pins
- $\blacksquare$  The wire for G is not from the same twisted pair as A or B.

Energy Meter with Modbus Connection MAN-01-00270-1.5

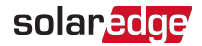

- 6. Tighten the terminal block screws.
- 7. Push the RS485 terminal block firmly all the way into the communication board.
- 8. If the inverter is at the end of the RS485 bus, terminate by switching a termination DIP-switch inside the inverter to ON (top position). The switch is located on the communication board and is marked SW7.

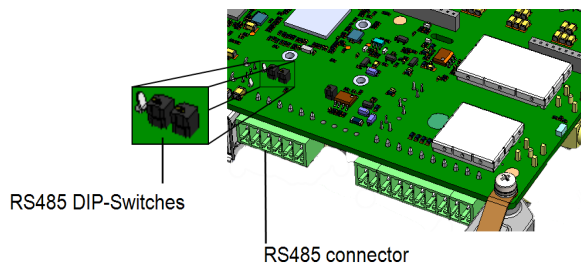

Figure 18: RS485 termination switch

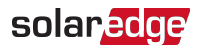

#### <span id="page-25-0"></span>To connect the RS485 wiring to the Commercial Gateway:

1. Connect to one of one of the 3-pin connectors supplied with the Commercial Gateway to the RS485-2 connection on the Commercial Gateway.

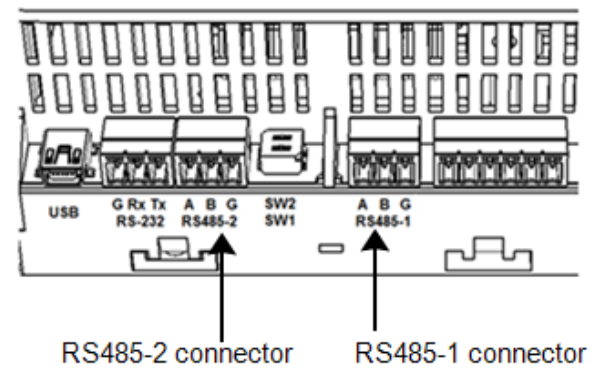

Figure 19: Commercial Gateway RS485 connector

2. If the Commercial Gateway is at the end of the RS485 bus, terminate by switching the SW2 termnation DIP switch to ON.

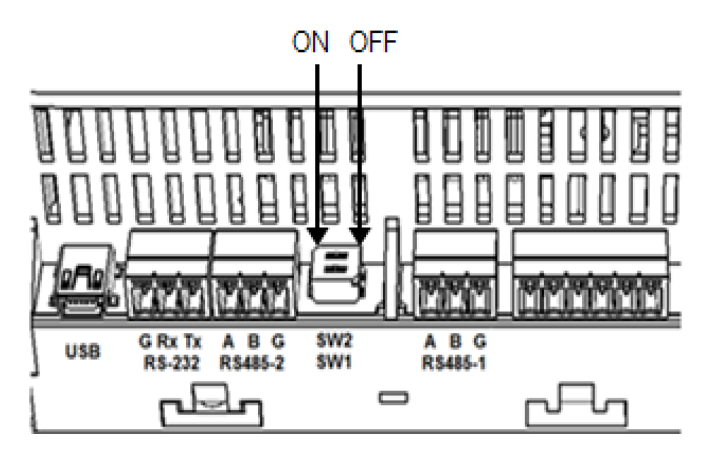

Figure 20: RS485 termination switch

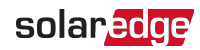

# <span id="page-26-1"></span><span id="page-26-0"></span>Chapter 3: Configuration

# Device Configuration

This section describes basic configuration of SolarEdge devices (inverter/Commercial Gateway) for use of a meter. In addition, a configuration that is specific to the application being used is required in some cases. Refer to the following documents:

- Export Limitation - [https://www.solaredge.com/sites/default/files/export\\_limitation\\_](https://www.solaredge.com/sites/default/files/export_limitation_application_note_NA.pdf) [application\\_note\\_NA.pdf](https://www.solaredge.com/sites/default/files/export_limitation_application_note_NA.pdf)
- StorEdge Smart Energy Management off-grid applications [https://www.solaredge.com/files/pdfs/storedge\\_backup\\_installation\\_guide\\_NA.pdf](https://www.solaredge.com/files/pdfs/storedge_backup_installation_guide_NA.pdf).

To configure two connected meters, refer to [Installing](#page-42-0) Two Meters on [page](#page-42-0) 42.

You can configure the SolarEdge device using either [SetApp](#page-27-0) or the [display](#page-29-0) menus.

#### **NOTE**

Calculated meter readings, such as self-consumption, are calculated using the data measured by the meter and the inverters. Calculated meter readings are

only sent when Energy Manager is enabled (for details refer to [https://www.solaredge.com/sites/default/files/export\\_limitation\\_application\\_](https://www.solaredge.com/sites/default/files/export_limitation_application_note_NA.pdf) [note\\_NA.pdf](https://www.solaredge.com/sites/default/files/export_limitation_application_note_NA.pdf)).

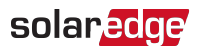

## <span id="page-27-0"></span>Device Configuration using SetApp

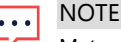

Meter functionality is supported in inverters with CPU versions 4.2.xx and above.

- To configure the SolarEdge meter using SetApp:
- 1. From the SetApp main menu, select **Communication** or **Monitoring Communication** (depending on your SetApp version), and select the port to which the meter is connected - **RS485-1** or **RS485-2**.
- 2. Select **Protocol >> Modbus (Multi-Device)**
- 3. Return to the RS485-x Menu and select **Add Modbus Device >> Meter**. A meter identified as "Meter n" (where  $n = 1, 2, 3...$ ) is created. The RS485-x Menu reappears.
- 4. Select **Meter n**. The RS485-x Meter n Menu appears.
- 5. Select **Meter Function**, and choose one of the following options:
	- **Inverter Production:** The meter is installed at the inverter output and reads the energy produced by the inverter.
	- **Export+Import:** The meter is installed at the grid connection point and reads pulses from both directions - export and import energy.
	- **Consumption:** The meter is installed at the load consumption point and reads the energy consumed by the site.
	- **Site Production:** The meter is installed at the inverter output and reads the energy produced by inverters at the site.
	- **Ext. Production**: The meter is used for export limitation with 3rd party generators and for AC coupling with non-SolarEdge inverters.
- 6. Select **Meter Protocol**, and select **SolarEdge**.
- 7. Select **Device ID** and enter the Modbus address corresponding to the ID DIP switch settings on the meter.
- 8. Select **CT Rating** and enter the current transformer's rating in amperes.

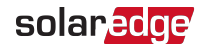

9. Select **Grid Topology** and select **Wye** or **Delta**, in accordance with grid and meter type requirements.

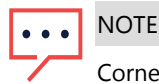

Corner-ground configurations are not supported in Delta grids

10. If relevant, select **PT Scaling** and set the potential transformer ratio. The default value is 1.

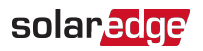

## <span id="page-29-0"></span>Device Configuration using the Device Display Menus

#### To operate the SolarEdge device menus:

Use the four user buttons to control the LCD panel menus:

- **Esc:** Moves the cursor (>) to the beginning of the currently displayed parameter; goes to the previous menu, and cancels a value change with a long press (until **Aborted** is displayed).
- **Up** (1) and **Down** (2): Moves the cursor from one menu option to another, moves among the characters of a displayed parameter, and toggles between possible characters when setting a value.
- **OK/Enter (3)**: Selects a menu option and accepts a value change with a long press (until **Applied** is displayed).

Use the three rightmost buttons **Up**, **Down** and **OK** sequentially for entering the Setup mode.

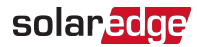

## Inverter Configuration – Setup Mode

After inverter installation, an installer may perform basic system configuration. Configuration is done when the inverter is in Setup mode.

- ► To enter Setup mode:
- 1. Turn the inverter ON/OFF switch to OFF (AC remains ON).

#### WARNING!

If the inverter was operating properly (power was produced by the power optimizers), the following message is displayed.

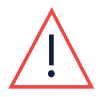

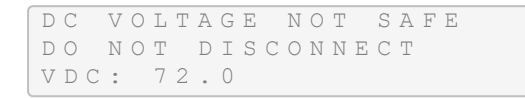

This message is displayed until the DC voltage is safe (50V). Do not open the lower cover until the voltage is safe or until at least five minutes have passed.

AVERTISSEMENT!

La tension de sécurité par défault est de 50V. Ne pas ouvrir le couvercle ou les connecteurs DC jusqu'à ce que la tension soit affichée comme sécurisé ou jusqu'à ce que cinq minutes au moins se soient écoulées.

2. Press the **OK** button for at least 5 seconds. The following message is displayed:

```
Please enter
  P a s s w o r d
* * * * * * * *
```
3. Press the **Up**, **Down** and **OK** buttons (Up=1, Down=2, OK=3) for entering the Setup mode password:  $\blacktriangle \blacktriangledown$  OK  $\blacktriangle \blacktriangledown$  OK  $\blacktriangle \blacktriangledown$  (12312312).

The inverter is now in Setup mode and all its LEDs are lit. The inverter automatically exits Setup mode if no buttons are pressed for more than 2 minutes.

# solaredge

#### $\blacksquare$  To configure the SolarEdge meter using the device display:

1. Scroll to the **Communication** menu and select **RS485-X Conf** (X represents the actual RS485 port to which the electricity meter is connected: 1 or E for the inverter; 1 or 2 or E for the Commercial Gateway). The following screen is displayed:

```
Device Type <SE>
P r o t o c o l < M >
Device ID <1>
Slave Detect <#>
Long SLV Detect <#>
Slave List \langle # \rangleM u l t i - I n v . S e t
```
2. Select **Device Type → Multi Devices**. A screen similar to the following is displayed:

```
Device Type <MLT>
Meter 1 < SE, 1 >Meter 2 \langle - - - \rangleMeter 3 \le - - -
```
3. Select **Meter 2** è **Device Type** è **Revenue Meter**. A screen similar to the following is displayed:

```
Device Type <MTR>
Protocol <SE>
Device ID <2>
CT Rating \lt 200Meter Func. <E+I>
Topology <Wye>
PT Scaling \langle 1 \rangle
```
- 4. Configure the meter parameters as follows:
	- Select Protocol → SE.
	- Select **Device ID** and enter the Modbus address corresponding to the ID DIP switch settings on the meter.
	- Select **CT** Rating and set the rating to the value that appears on the CT. The default setting is 200 Amperes. If the displayed rating is 0 or you cannot change the value, it means that there is no communication with the meter. Check that the AC power to the meter is on.

Select **Meter Func.** and select one of the functionality options, according to the installed meter specifications and location.

solaredge

```
Export + Import
E x p o r t
C o n s u m p t i o n
P r o d u c t i o n
Ext. Production
I m p o r t
N o n e
```
- **Export+Import**: The meter is installed at the grid connection point and reads pulses from both directions - export and import energy.
- **Export**: The meter is installed at the grid connection point and reads the export energy.
- **Consumption**: The meter is installed at the load consumption point and reads the energy consumed by the site.
- **Production**: The meter is installed at the inverter output and reads the energy produced by the inverter.
- **Ext. Production**: The meter is used for export limitation with 3rd party generators and for AC coupling with non-SolarEdge inverters.
- **Import**: The meter is installed at the grid connection point and reads the import energy.
- **None:** No reading

The selected option is displayed in the RS485 Conf screen as  $\leq$  E+1>,  $\leq$  E>, <Cons>, <Prod>, <I>, <None>.

- **Topology: Select Wye.**
- $\blacksquare$  If relevant, select PT Scaling and set the potential transformer ratio. The default value is 1.
- 5. Exit Setup mode.

**NOTE** 

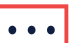

Calculated meter readings, such as self-consumption, are calculated using the data measured by the meter and the inverters. Calculated meters are only sent when Energy Manager is enabled (for details refer to [https://www.solaredge.com/sites/default/files/export\\_limitation\\_](https://www.solaredge.com/sites/default/files/export_limitation_application_note_NA.pdf) [application\\_note\\_NA.pdf](https://www.solaredge.com/sites/default/files/export_limitation_application_note_NA.pdf)).

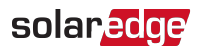

## Verifying the Meter Connection

Verifying the Meter Connection using SetApp

- $\blacksquare$  To verify the meter connection using SetApp:
- 1. From the SetApp main menu, select Status.
- 2. On the Status page, scroll down to the **Communication** status section. Check that one or more meters is connected to the RS485-1 or RS485-2 bus.

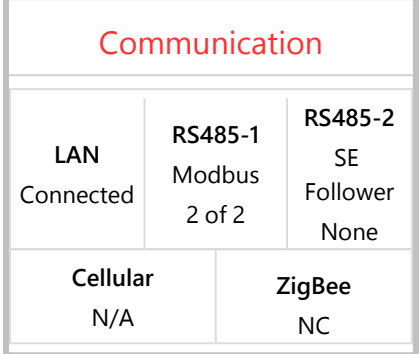

- 3. Continue scrolling to the **Meters** section. If there is more than one meter/function, there is a status sub-section for each one. An example appears below. The following information is displayed:
	- **Type and function**: Displays the meter functionality (Production, Export, Import, Export+Import)
	- **Status**:
		- Displays 'OK' if the meter is communicating with the inverter.
		- <**Error message**>: If an internal meter error occurs, it will be displayed here. Refer to [Troubleshooting](#page-36-0) the Meter on [page](#page-36-0) 36.
	- **Power:** The exported or imported power

**Energy**: The total energy read by the meter

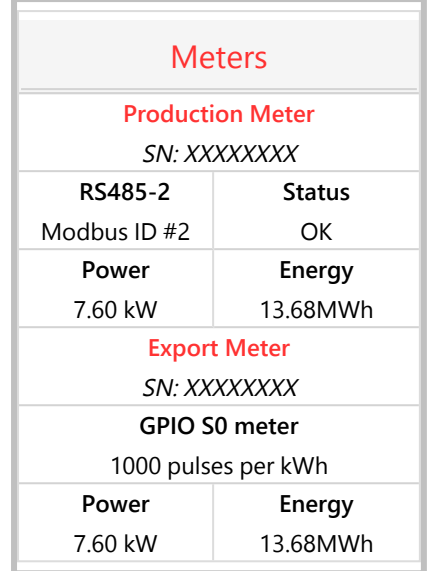

4. From the SetApp main menu, select Status.

solar<mark>edge</mark>

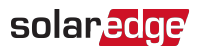

#### Verifying the Meter Connection using the Device Display

- $\blacksquare$  To verify the meter connection in devices with a display:
- 1. Short-press the LCD light button (on the inverter) or the **Enter** button (inside the inverter) until the Communication status screen is displayed as shown below. This screen shows the number of external devices that communicate on each port, the device type, and the protocol to which each port was configured.
- 2. Short-press the **UP** or **Down** buttons until the Communication status screen is displayed as shown below. This screen shows the number of external devices that communicate on each port, the device type, and the protocol to which each port was configured.
- 3. Verify that the setting of the relevant RS485 port is correct and that the port is communicating with the meter.

For example, if the meter is connected to the RS485-1 port, the Communication status screen should display the following:

```
Dev Prot ##
R S 4 8 5 - 1 < M T R > < S E > < 1 >
R S 4 8 5 - 2 < - - - > < - - > < - - >
```
**Dev**: the type of device connected to this port. **MTR** indicates a meter.

**Prot**: the communication protocol

**## = 1**: Indicates that the connection to the meter is successful.

4. Continue pressing the Enter button or the LIGHT button using short presses until reaching the meter status screen showing the **Energy [Wh]** total. If there is more than one meter/function, there is a status screen for each one. The following is an example of an Export meter:

```
Export Meter
Status: < OK / Error # >
P o w e r [ W ] : x x x x x x . x
Energy [ Wh ] : x x x x x . x
```
**Status**: Displays the state of communications between the meter and the inverter.

- **Displays 'OK' if the meter is communicating with the inverter.**
- <**Error message**>: If an internal meter error occurs, it will be displayed here. Refer to [Troubleshooting](#page-36-0) the Meter on [page](#page-36-0) 36

**Power [W]**: Displays the exported or imported power.

**Energy [Wh]**: Displays the total energy read by the meter.

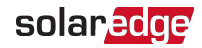

# <span id="page-36-0"></span>Appendix A: Troubleshooting the Meter

This appendix describes how to troubleshoot meter-related installation and performance issues.

- To troubleshoot the meter using SetApp, refer to [Troubleshooting](#page-36-1) the Meter using [SetApp](#page-36-1) on [page](#page-36-1) 36.
- To troubleshoot the meter using the device display, refer to [Troubleshooting](#page-39-0) the [Meter using](#page-39-0) the Device Display on [page](#page-39-0) 39.

# <span id="page-36-1"></span>Troubleshooting the Meter using SetApp

## Communications Failure

The following are indications of a connectivity failure between the inverter and the meter:

-If **NC** (not connected) appears for a meter in the RS485-1 or RS485-2 sub sections of the Communication page, the meter is not communicating with the inverter.

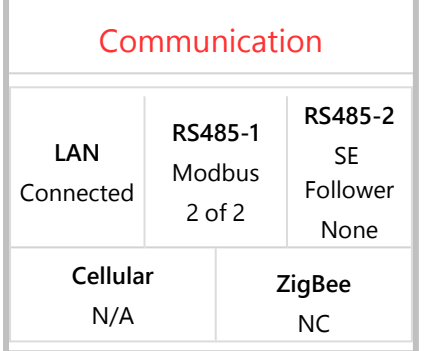

If the following error message appears in the bottom left-hand corner of the Inverters section of the Status page: "Error 3x6E: Meter Comm. Error"

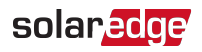

 $\blacksquare$  If the status in the Meters section of the Status page is "Comm. Error"

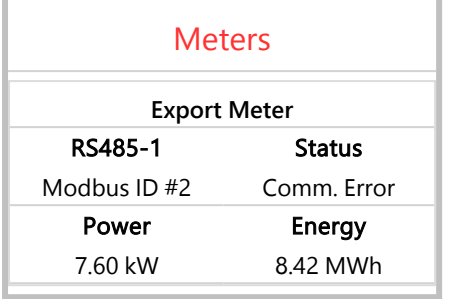

Check the following:

- The meter's RS485 address DIP switch settings. Refer to ["DIP Switches"](#page-11-1) on page 11.
- The meter's Termination DIP switch settings. Refer to "" on [page 12](#page-12-0).
- That the meter is configured as required in the chapter ["Configuration"](#page-26-0) on page 26
- The RS485 wiring between the meter and the inverter/Commercial Gateway as specified inTo connect the RS485 wiring to the [inverter:](#page-23-0) on [page](#page-23-0) 23
- $\blacksquare$  There are no loose connections at the inverter connectors and at the meter, specifically the RS485 wiring.
- Check for water damage or sealing problems:
	- Inspect the entire conduit run for possible points of water penetration, and fix . leaks.
	- **Ensure that proper outdoor rated components are used.**
- Use a Voltmeter to measure the voltage on the meter's AC wiring. The line to line voltage should be according to the meter's specifications.

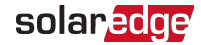

## The Energy Value is not Advancing

Check the Energy value in the Meters section of the Status page, as shown in the figure below:

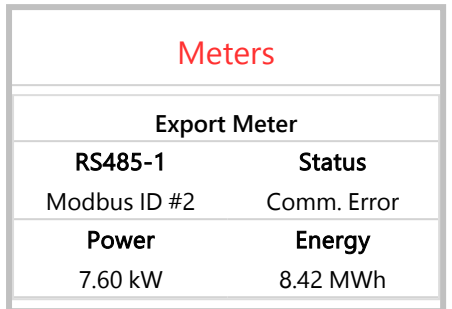

If the Energy [in MWh] value displays a steady value even though the inverter is producing power, check the following:

- $\blacksquare$  There are no loose connections at the inverter connectors and at the meter, specifically the AC wiring on the meter's AC wiring connector.
- The CT black and white cables are correctly connected to the CT connectors on the meter:
- The L1/L2 AC power cables pass through the CTs in the correct direction, according to the arrow on the inside of the CT.
- **EXECUTE:** Check for water damage or sealing problems:
	- $\blacksquare$  Inspect the entire conduit run for possible points of water penetration, and fix leaks.
	- **Ensure that proper outdoor rated components are used.**

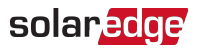

## <span id="page-39-0"></span>Troubleshooting the Meter using the Device Display

The communication status screen should display the following:

D e v P r o t # # R S 4 8 5 - 1 < M T R > < S E > < 1 > R S 4 8 5 - 2 < - - - > < - - > < - - >

### Device Type or Protocol are configured incorrectly

If **MTR** (meter) is not displayed as the device type (DEV), or **SE** (SolarEdge) is not displayed as the Prot (protocol), configure the meter as follows.:

- 1. Select **Communication**è **RS485-x Conf** è **Device Type** è **Revenue Meter**.
- 2. Select Communication → RS485-x Conf → Protocol → SolarEdge.
- 3. Check that the meter's Modbus address specified in **Communication**  $\rightarrow$  **RS485-x** Conf → Device ID corresponds to the meters' DIP switch settings. Refer t[o"DIP Switches"](#page-11-1) on page 11.
- 4. Select **Revenue Meter** è **Meter Func.** è **Export+Import** / **Export** / **Import** / **Consumption / Site Production / Inv. Production**.

## Number of devices is not displayed

If **<-->** is displayed under the ## column in the Communication status screen, the meter is not communicating with the inverter. Check the following:

- The meter's ID DIP switch settings. Refer to ["DIP Switches"](#page-11-1) on page 11.
- The meter's Termination DIP switch settings. Refer to "" on [page 12](#page-12-0).
- That the meter is configured as required in the chapter ["Configuration"](#page-26-0) on page 26
- The RS485 wiring between the meter and the inverter/Commercial Gateway as specified in To connect the RS485 wiring to the [inverter:](#page-23-0) on [page](#page-23-0) 23
- $\blacksquare$  There are no loose connections at the inverter connectors and at the meter, specifically the RS485 wiring.
- **EXEC** Check for water damage or sealing problems:
	- $\blacksquare$  Inspect the entire conduit run for possible points of water penetration, and fix leaks.
	- **Ensure that proper outdoor rated components are used.**
- Use a Voltmeter to measure the voltage on the meter's AC wiring. The line to line voltage should be according to the meter's specifications.

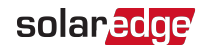

## <OK> is not displayed

```
P r o d u c t i o n M e t e r
Status: < OK / Error>
Power [ W ] : x x x x x . x
Energy [Wh] : x x x x x . x
```
If **<OK>** is not displayed in the Status line of the status screen shown above, the meter is not communicating with the inverter. Check the following:

- There are no loose connections at the inverter communication board and at the meter.
- The RS485 wiring between the meter and the inverter/Commercial Gateway as specified inTo connect the RS485 wiring to the [inverter:](#page-23-0) on [page](#page-23-0) 23
- **E** Check for water damage or sealing problems:
	- € Inspect the entire conduit run for possible points of water penetration, and fix leaks.
	- **Ensure that proper outdoor rated components are used.**

#### An error message is displayed

- If **Comm. Error** is displayed in the meter status screen, verify proper connection of:
	- $\blacksquare$  The RS485 cables and connectors
	- $\blacksquare$  The AC connection of the meter
- If **Error 185 Meter Comm. Error** message is displayed, contact SolarEdge support.

## Total [Wh] value is not advancing

If the Total [Wh] value displays a steady value although the inverter is producing power, check the following:

- $\blacksquare$  There are no loose connections at the inverter connectors and at the meter, specifically the AC wiring on the meter's AC wiring connector.
- The CT black and white cables are correctly connected to the CT connectors on the meter:
- $\blacksquare$  The L1/L2 AC power cables pass through the CTs in the correct direction, according to the arrow on the inside of the CT.

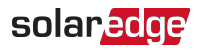

- **E** Check for water damage or sealing problems:
	- $\blacksquare$  Inspect the entire conduit run for possible points of water penetration, and fix leaks.
	- **Ensure that proper outdoor rated components are used.**

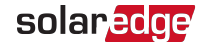

## <span id="page-42-0"></span>Appendix B: Installing Two Meters

This section describes connecting an external meter to an inverter equipped with a built-in Revenue Grade Meter (RGM), which is located in the inverter's Safety Switch.

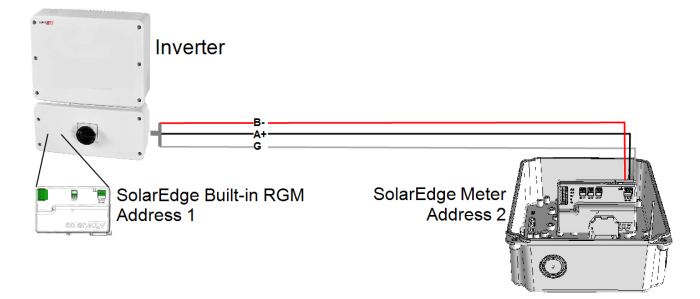

Figure 21: Connecting an external meter to an inverter with a built-in RGM

# <span id="page-42-1"></span>Connecting Two Meters

- 1. Connect the external meter to the inverter as described in the section ["wire](#page-21-1) the meter:" on [page 21](#page-21-1).
- 2. Set the external meter's ID DIP switch settings. Refer to ["DIP Switches"](#page-11-1) on page 11.
- <span id="page-42-2"></span>3. Set the external Termination DIP switch settings. Refer to "" on [page 12](#page-12-0).

## Configuring the Dual-Meter Connection

- To configure the Dual-Meter connection using SetApp, refer to [Configuring](#page-42-2) the [Dual-Meter](#page-42-2) Connection on [page](#page-42-2) 42.
- To configure the Dual-Meter connection using the device display, refer to [Configuring](#page-44-0) Dual-Meter Connection Using the Device Display on [page](#page-44-0) 44.

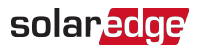

## Configuring Dual-Meter Connection Using SetApp

The built-in RGM is pre-configured as a production meter and its settings should not be changed. Verify the pre-configured parameters of the RGM and configure the parameters of the external meter as described below.

- 1. From the SetApp main menu, select **Communication**  $\rightarrow$  **RS485-x**  $\rightarrow$  **Meter 1**
- 2. Verify the value of the following parameters:
	- Meter Function → Inverter Production
	- **Protocol >SolarEdge**
	- $\blacksquare$  Device ID  $\rightarrow$  1
	- $\blacktriangleright$  **CT** Rating  $\blacktriangleright$  5A
- 3. Select **Meter 2** to configure the external meter in the following steps:
- 4. Select **Meter Function**, and choose one of the following options:
	- **Export+Import**: The meter is installed at the grid connection point and reads pulses from both directions - export and import energy.
	- **Consumption**: The meter is installed at the load consumption point and reads the energy consumed by the site.
	- **Site Production:** The meter is installed at the inverter output and reads the energy produced by the inverters at the site.
	- **Ext. Production**: The meter is used for export limitation with 3rd party generators and for AC coupling with non-SolarEdge inverters.
- 5. Select Meter Protocol, and select SolarEdge.
- 6. Set **Device ID**: 2.
- 7. Select **CT Rating** to set the CT rating to the value that appears on the CT. The default is 5 Amperes. If the displayed rating is 0 or you cannot change the value, there is no communication with the meter. Check that the AC power to the meter is on.
- 8. Select Grid Topology and select Wye.
- 9. Select PT Scaling and set the potential transformer ratio.

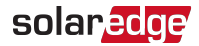

## <span id="page-44-0"></span>Configuring Dual-Meter Connection Using the Device Display

The built-in RGM is pre-configured as a production meter and its settings should not be changed. Verify the pre-configured parameters of the RGM and configure the parameters of the external meter as described below.

- 1. Verify that the inverter AC is turned ON.
- 2. If the meter is connected to an AC breaker, verify it is turned ON (the meter LEDs are lit or blinking).
- 3. Enter Setup mode, scroll to the **Communication** menu and select **Communication**  $\rightarrow$  **RS485-x Conf.**  $\rightarrow$  Device Type  $\rightarrow$  Multi Devices  $\rightarrow$  Meter 1. The following is displayed for the RGM:

```
Device Type <MTR>
P r o t o c o l < W N >
Device ID <1>
CT Rating <5 AMeter Func. <Prod>
```
- 4. Verify:
	- Device Type → MTR
	- Protocol → SE
	- $\blacksquare$  Device ID  $\bigtriangledown$  1
	- $\blacktriangleright$  **CT** Rating  $\blacktriangleright$  5A
	- **Meter Func.** Prod (production)
- 5. Select **Meter 2** and configure the external meter settings:
	- Select Device Type → Revenue Meter
	- Select **Protocol** → SE
	- Set **Device ID: 2**
	- Set the CT rating to the value that appears on the CT: **CT Rating → <xxxxA>**. The default is 5 Amperes. If the displayed rating is 0 or you cannot change the value, there is no communication with the meter. Check that the AC power to the meter is on.
	- Select **Meter Func.**è **Inv. Production, Site Production, Consumption, Export, Import, or Export+Import.**

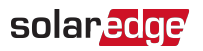

## <span id="page-45-0"></span>Verifying the Meter Connection

To verify the Dual-Meter connection using SetApp, [Verifying](#page-45-1) Meter Connection using [SetApp](#page-45-1) on [page](#page-45-1) 45.

To verify the Dual-Meter connection using the device display, [Verifying](#page-46-0) Meter [Connection](#page-46-0) Using the Device Display on [page](#page-46-0) 46.

## <span id="page-45-1"></span>Verifying Meter Connection using SetApp

- 1. From the SetApp main menu, select Status.
- 2. In the Communications section of the Status page, check the value of the RS485-x field, which lists:
	- The connection **protocol** (for example, Modbus, SE Master, SE Slave)
	- $\blacksquare$  "x of y", where x is the number of meters configured, and y is the number of meters connected.

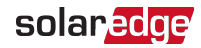

## <span id="page-46-0"></span>Verifying Meter Connection Using the Device Display

1. Press the Enter button or the LCD external button until the Communication status screen is displayed as shown below. When two meters are connected, a screen similar to the following should appear:

```
 D e v P r o t # #
R S 4 8 5 - 1 < M L T > < 0 2 > < 0 2 >
R S 4 8 5 - 2 < - - - > < - - > < - - >
ZiqBee <--><--><-->
```
**Dev**: The type of device configured to this port. **MLT** indicates multiple meters.

**Prot**: The number of configured meters. For dual meters, it should display "02". If not, refer to Troubleshooting below.

**##** : The number of communicating meters. For dual meters, it should display "02". If not, refer to Troubleshooting below.

2. Press the Enter button or the LCD external button until reaching the Meter status screen showing the total energy [Wh]. There is a status screen for each meter function. For example, for an export+import meter and a production meter, there will be three status screens: for export, import and production. The following is an example of an export meter:

```
Export Meter
Status: < OK>
< E r r o r M e s s a g e >
Total [ W h ] : X X X X X X X
```
**Status**: Displays OK if the meter is communicating with the communication board.

<**Error message**>: If an internal meter error occurs, it will be displayed here. Refer to [Troubleshooting](#page-36-0) the Meter on [page](#page-36-0) 36.

**Total [Wh]**: The amount of Watts per hour of the designated meter.

If the SolarEdge device is connected to the SolarEdge server this value will also be displayed in the monitoring platform.

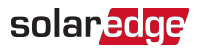

## <span id="page-47-0"></span>Troubleshooting the Dual-Meter Connection

To troubleshoot the Dual-Meter connection using SetApp, [Troubleshooting](#page-47-1) Dual-Meter [Connection](#page-47-1) Using SetApp on [page](#page-47-1) 47.

To troubleshoot the Dual-Meter connection using the device display, [Troubleshooting](#page-49-0) [Dual-meter](#page-49-0) Connection using the Device Display on [page](#page-49-0) 49.

## <span id="page-47-1"></span>Troubleshooting Dual-Meter Connection Using SetApp

For each of the meters installed, a dedicated Meters section should appear on the Status Page, as shown below:

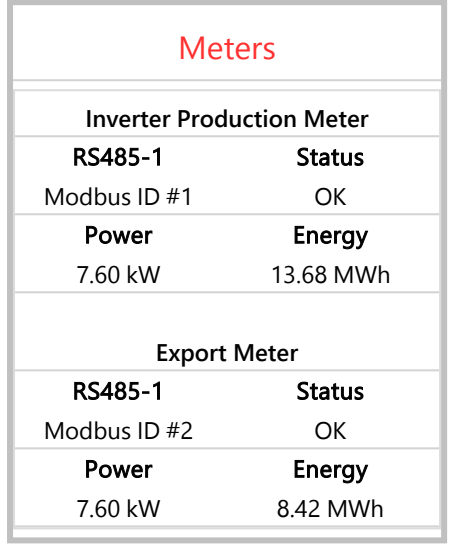

If one or more of the meters is missing from the Meters section shown above, check the following:

- The meters are configured as described in ["Configuring](#page-42-2) the Dual-Meter Connection" on [page 42](#page-42-2)
- There are no loose connections at the inverter connectors and at the meters, specifically the RS485 wiring.

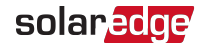

#### The Energy value is not advancing

Check the Energy value in the Meters section of the Status page, as shown in the figure below:

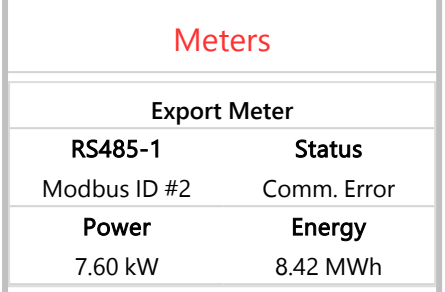

If the Energy [in MWh] value displays a steady value even though the inverter is producing power, check the following:

- $\blacksquare$  There are no loose connections at the inverter connectors and at the meter, specifically the AC wiring on the meter's AC wiring connector.
- The CT black and white cables are correctly connected to the CT connectors on the meter:
- $\blacksquare$  The L1/L2 cable passes through the CT in the correct direction, according to the arrow on the inside of the CT.
- **E** Check for water damage or sealing problems:
	- Inspect the entire conduit run for possible points of water penetration, and fix . leaks.
	- **Ensure that proper outdoor rated components are used.**

<span id="page-49-0"></span>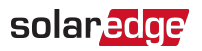

## Troubleshooting Dual-meter Connection using the Device **Display**

#### Communication Status Screen Troubleshooting

When two meters are connected on the same RS485 bus, the following should appear in the Communication status screen:

```
 D e v P r o t # #
R S 4 8 5 - 1 < M L T > < 0 2 > < 0 2 >
R S 4 8 5 - 2 < - - - > < - - > < - - >
Z i q B e e \langle - - - \rangle \langle - - - \rangle
```
#### **Device Type or Protocol are configured incorrectly**

If **MLT** (Multi) is not displayed as the device type (DEV), or **2** is not displayed as the number of meters under Prot (protocol), configure the meters as follows:

- 1. Select Communication è RS485-x Conf è **Device Type** è **Multi Devices**. Select **Device 1** or **Device 2**.
- 2. Select Communication è RS485-x Conf è **Protocol** è **SE**.
- 3. Select **Revenue Meter** è **Meter Func.** è **Inv. Production, Site Production, Consumption, Export, Import, or Export+Import.**.
- 4. Check that the Device ID under Communication  $\rightarrow$  RS485-x Conf $\rightarrow$  Device ID is set to 1 or 2.

#### **Number of devices is lower than configured or not displayed**

If **<-->** or **<01>** is displayed under the ## column in the Communication status screen shown above, at least one of the meters is not communicating with the inverter. Check the following:

- $\blacksquare$  The meter configuration is as described above.
- There are no loose connections at the inverter connectors and at the meters, specifically the RS485 wiring.

#### Meter Status Screen Troubleshooting

Refer to [Troubleshooting](#page-36-0) the Meter on [page](#page-36-0) 36.

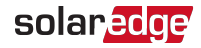

# <span id="page-50-0"></span>Appendix C: Monitoring Platform - Meter Data

If your device is connected to the SolarEdge server, you can view the meter's readings in the monitoring platform. Verify that the meter type is set correctly in the Admin page > Logical Layout > Meter details:

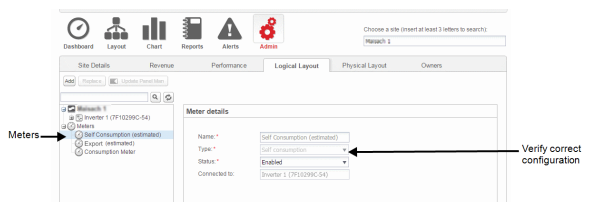

Figure 22: Setting the Meter details in the monitoring platform

Calculated meter readings (also referred to as "virtual meters"), such as self-

consumption, are calculated using the data measured by the meter and the inverters.

The data from the inverters and from installed meters is displayed in the Dashboard and Charts tabs of the monitoring platform. The displayed data depends on the meter(s) location: grid connection point (export), or load consumption point (consumption). The following tables detail the displayed information per meter location.

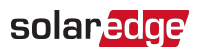

#### No meter installed:

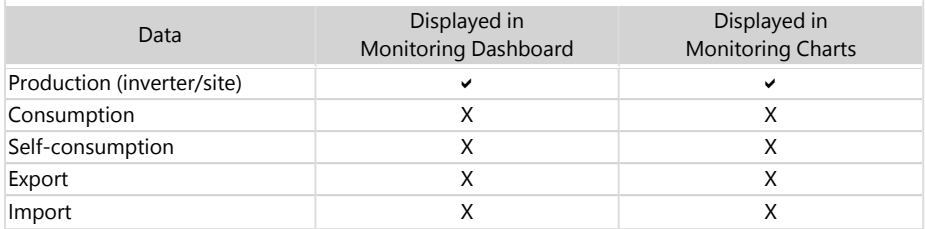

#### Export meter:

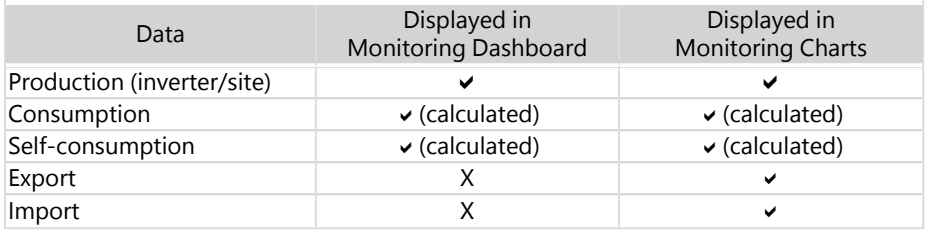

#### Consumption meter:

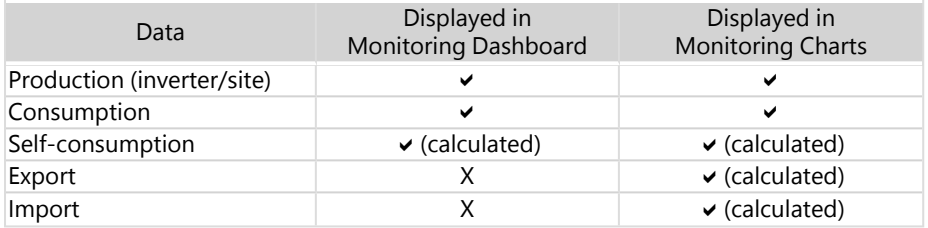

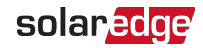

# <span id="page-52-0"></span>Appendix D: External Lightning Protection

Protection devices are most often installed from each data line to the local earth ground, and should be selected to begin conducting current at a voltage as close to the system's normal communication level as possible, but never lower. For RS485 communication lines, the selected voltage rating is typically 6-8 V. Transient suppressors should be installed as close as possible to the port that is being protected, and the user must provide an extremely low impedance connection to the local earth ground of the SolarEdge device. This ground connection is crucial for proper suppression device operation. The ground connection should be made using a heavy gauge wire and kept as short as possible. If the cable between the SolarEdge device and the protection device must be longer than 1m/3.3 ft., a copper strap or a braided cable intended for grounding purposes must be used for the protection device to be effective. In addition to the high frequency nature of transients, extremely high current may flow.

A protective device with surge discharge ratings of In: 10kA 8/20us and Imax: 20kA 8/20μs is recommended.

For further information, see the Overvoltage Surge Protection Technical Note: [https://www.solaredge.com/sites/default/files/lightning\\_surge\\_protection.pdf](https://www.solaredge.com/sites/default/files/lightning_surge_protection.pdf)

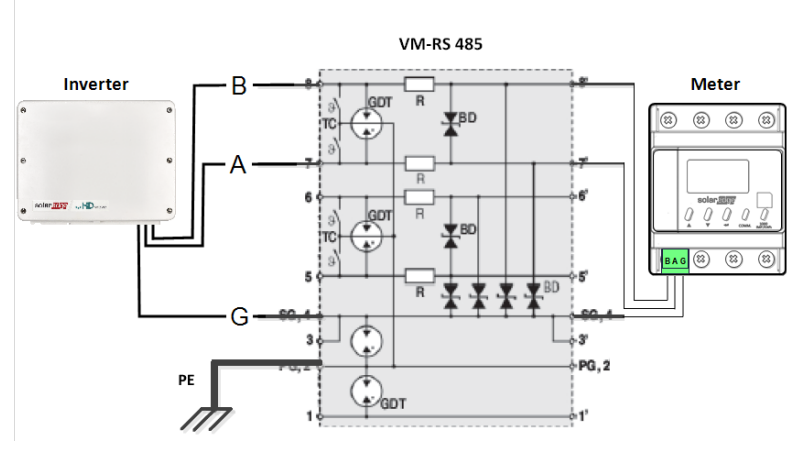

Figure 23: Protection connection

<span id="page-53-0"></span>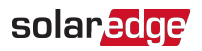

# Support Contact Information

If you have technical problems concerning SolarEdge products, please contact us:

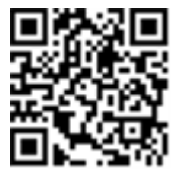

#### <https://www.solaredge.com/us/service/support>

Before contact, make sure to have the following information at hand:

- Model and serial number of the product in question.
- The error indicated on the SetApp mobile application, LCD screen, on the monitoring platform, or by the LEDs, if there is such an indication.
- $\blacksquare$  System configuration information, including the type and number of modules connected and the number and length of strings.
- The communication method to the SolarEdge server, if the site is connected.
- The product's software version as it appears in the ID status screen.

# solaredge